# mac OS14 で医見書を利用するための設定方法

※2022 年 4 月以降にご購入いただいたソフトについては以下の作業手順は不要です。 【作業手順】 (1)医見書ソフトのインストール (2)医見書ソフトを最新バージョンにするためバージョンアップをおこなう (オフラインバージョンアップ)  $\blacksquare$ (3)Firebird2.0 をアンインストールし、Firebird2.5 をインストール (4)DB 変換作業をおこなう  $\blacksquare$ (5)起動時の注意点

【操作方法】

(1) 医見書ソフト 2016 年 4 月(システム:3.2.4)以降にリリースしたソフトのインストール ※2016 年 4 月以前のインストール CD はインストールできません、ご注意ください。 医見書ソフトのインストールをおこないます。

(2)医見書ソフトの最新バージョンアップをおこなう(オフラインバージョンアップ) 下記 URL よりバージョンアップ用のプログラムをダウンロードし、インストールをおこないます。 ◆医見書:アップデート (最新版へのバージョンアップ)

https://www.orca.med.or.jp/ikensyo/update.html

アクセスしていただくと、アップデート(最新版へのバージョンアップ)画面が表示されます。

「オフラインで適用」をクリックし、オフライン用アップデータから「Mac OSX 用アップデートパッケージ」を

ダウンロードし、インストールをおこなってください。

(3)Firebird2.0 をアンインストールし、Firebird2.5 をインストール

下記 URL から Firebird2.5 のインストーラをダウンロードしてください。

◆OSC 医見書:「[Ventura (macOS 14)への対応]

http://orca-support-center.jp/ikensyo/supportos/macosx.html

◇Firebird2.0 のアンインストール

Firebird2.0 の削除をおこなうため、以下の操作をおこないます。

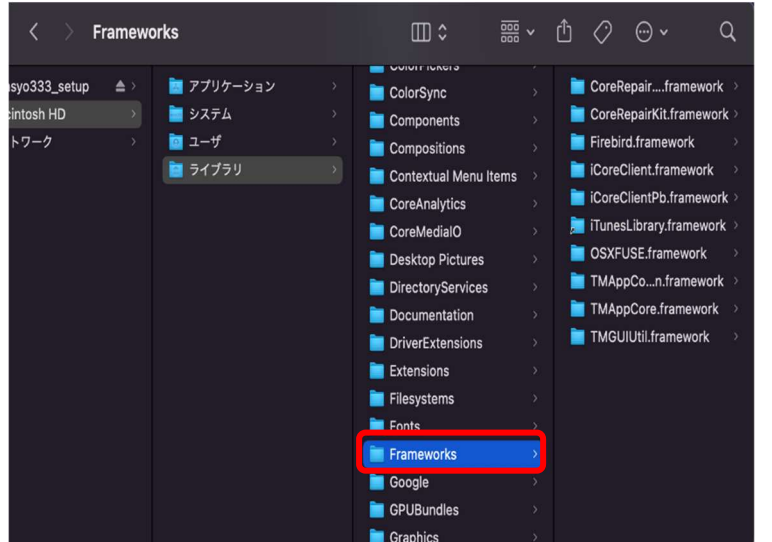

1.

Firebird のアンインストールをおこないま

す。

[Macintosh HD]→[ライブラリ]→ [Frameworks]の順に開きます。

2.

[Frameworks]内にある 「Firebird.Framewaork」をゴミ箱に 捨ててください。

## Firebird2.0 をアンインストールが完了しましたら、Firebitd2.5 のインストール作業をおこないます。 ◇Firebird2.5 のインストール

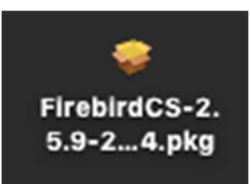

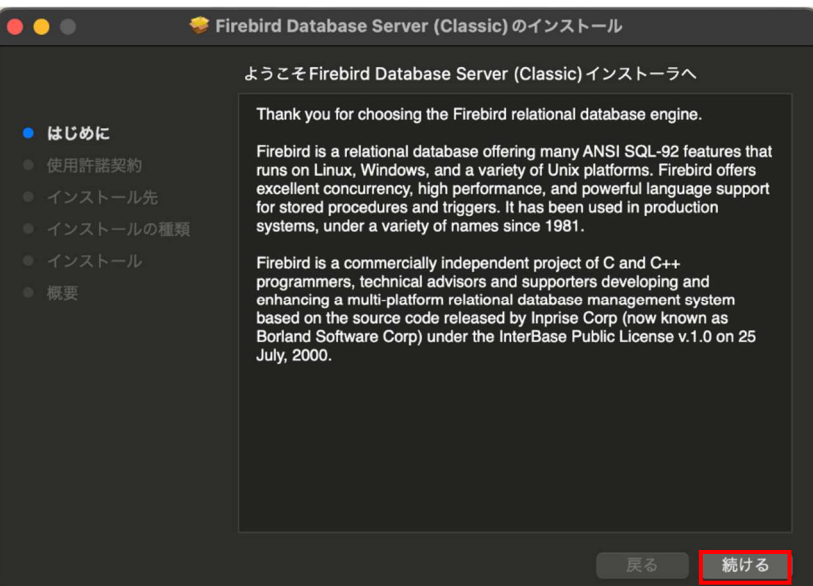

※ 事前にダウンロードしていただいた左記 ファイルがデスクトップにあるかご確認ください。

1.

[FirebirdCS-2.5.9-27139-x86\_64.pkg]をダブ ルクリックするとインストーラが表示されます ので[続ける]をクリックしてください。

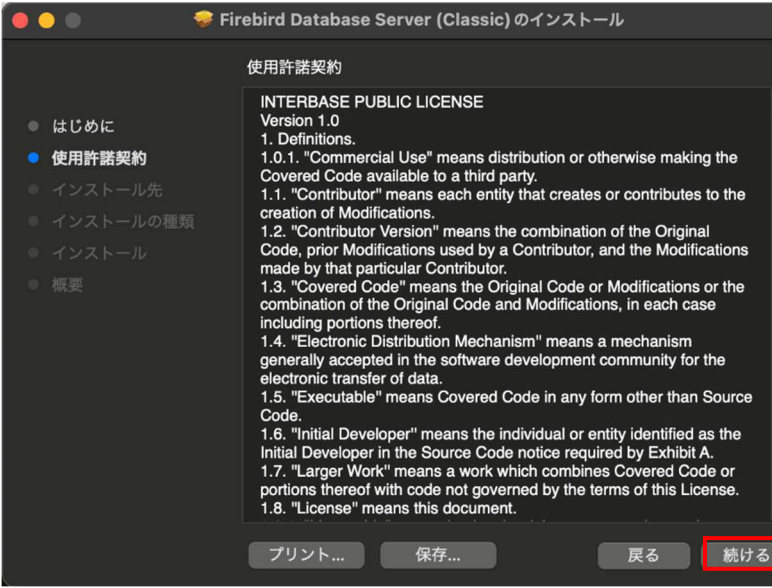

#### 2.

使用許諾契約画面が表示されるので、 [続ける]をクリックしてください。

このソフトウェアのインストールを続けるには、ソフトウェア使用許諾契約の条件に 同意する必要があります。

インストールを続けるには、"同意する"をクリックしてください。インストールをキ ャンセルしてインストーラを終了する場合は、"同意しない"をクリックしてください。

使用許諾契約を読む

同意しない 同意する 3.

同意画面が表示されましたら、[同意する]を クリックしてください。

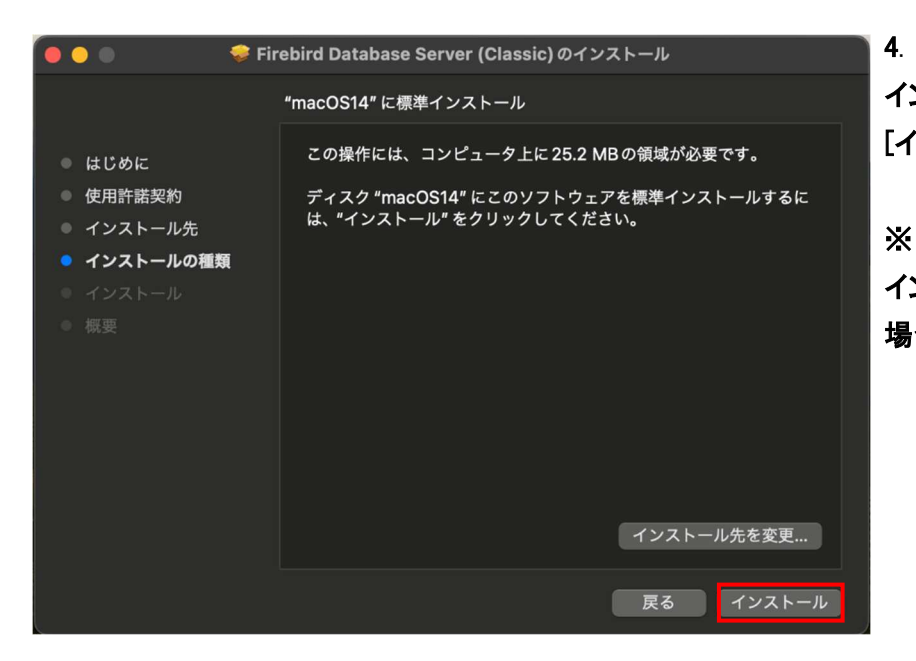

インストール画面が表示されるので、 [インストール]をクリックしてください。

インストール先の選択画面が表示される 場合は、[続ける]をクリックしてください。

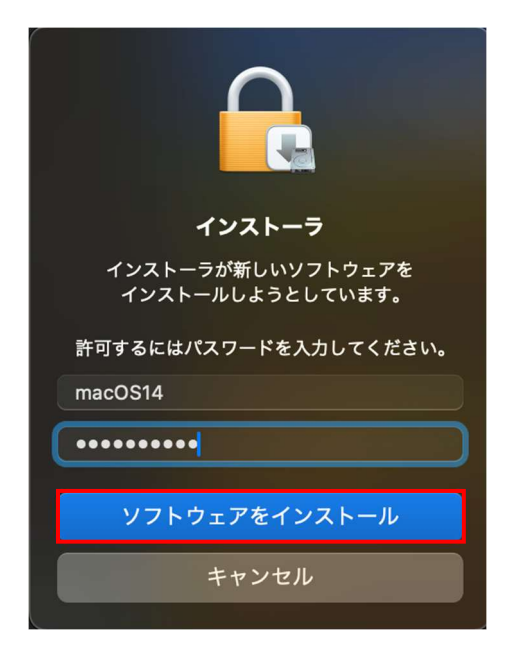

#### 5.

パスワード入力画面が表示されるので、 パスワードを入力後、[ソフトウェアをインスト ール]をクリックしてください。

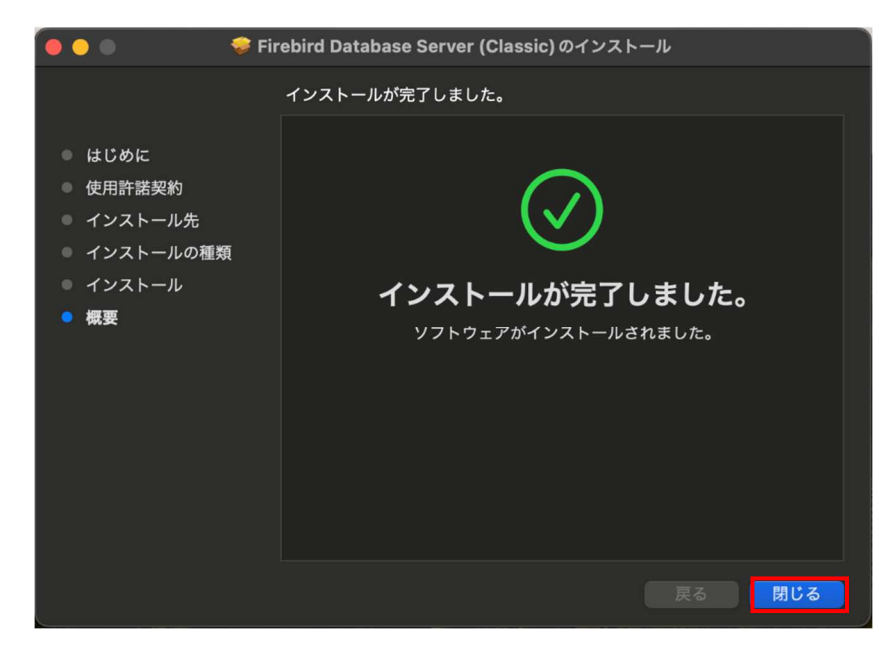

#### 6.

インストールが始まります。完了しましたら、 [閉じる]をクリックしてください。

インストールが完了しましたら。PC を再起動 してください。

## (4)DB 変換作業をおこなう

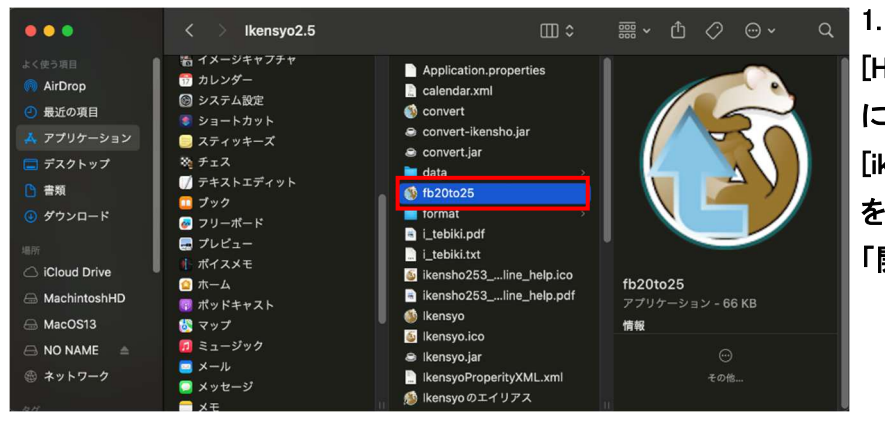

[HD]→[アプリケーション]→[ikensyo2.5]の順 に開きます。 [ikensyo2.5]フォルダ内にある[fb20to25.app] をキーボードの「control」キー押しながら 「開く」をクリックしてください。

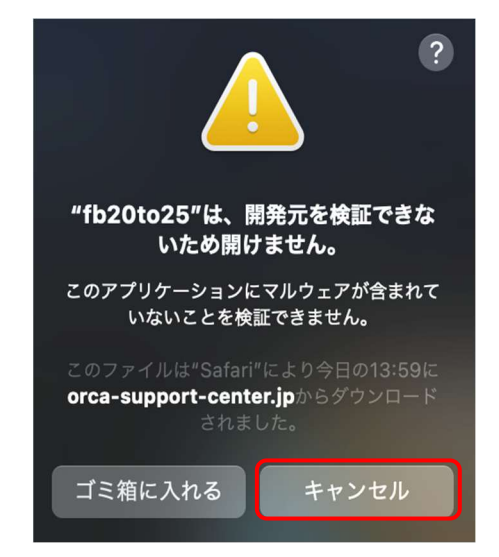

# 2. 左図メッセージが表示されましたら 「キャンセル」をクリックします。

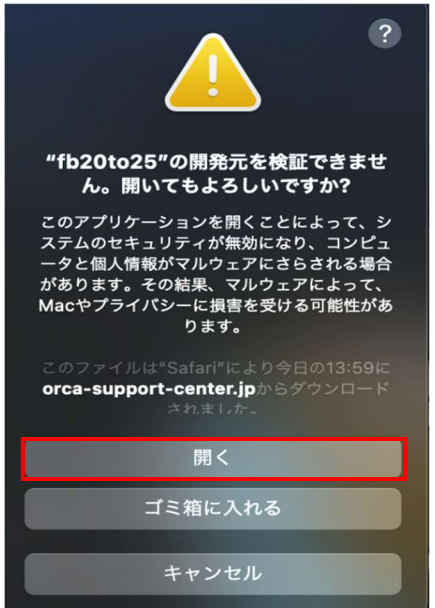

### 3.

再度[fb20to25.app]をキーボードの「control」 キー押しながら「開く」をクリックしてください。 左図のメッセージが表示されましたら 「開く」をクリックします。

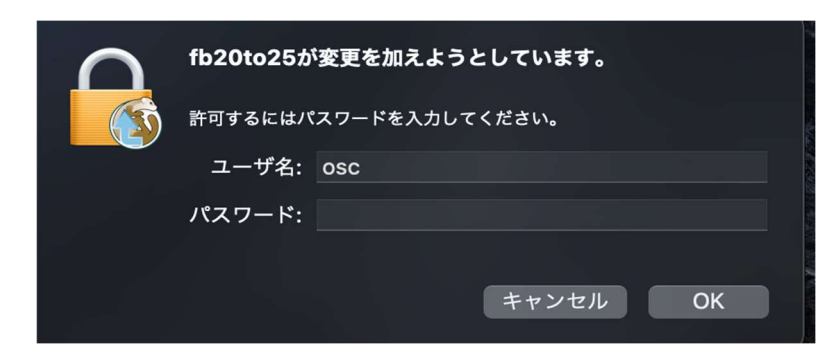

パスワード入力画面が表示されるので、 パスワードを入力してください。

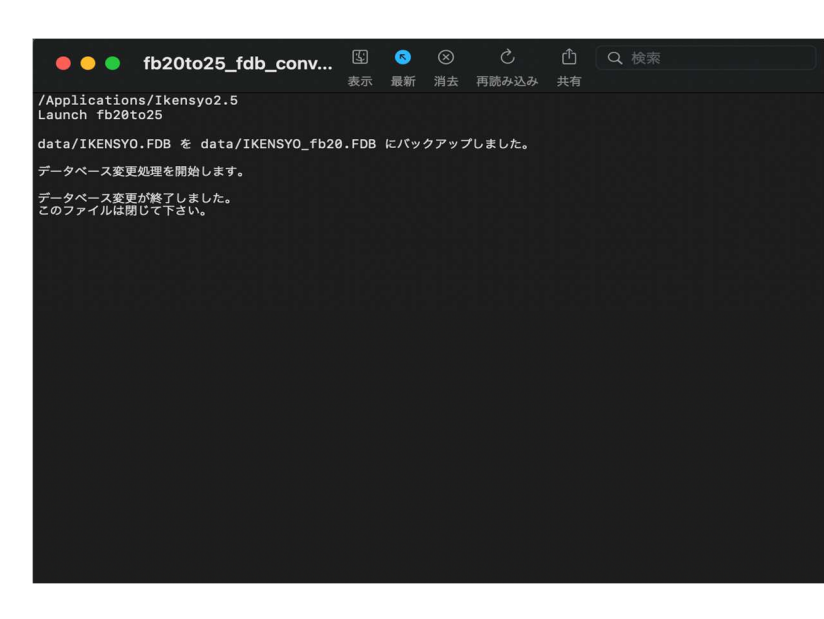

5.

4.

[fb20to25.app]を実行時に左記画面が表示 されましたら、DBの変換が終了したので、画 面を閉じていただき、医見書の動作確認を おこなってください。

作業は以上となります。

※次ページに医見書の起動時の注意点があるので、ご確認ください。

(5) 起動時の注意点

DB 変換後に医見書を起動すると、[Ikensyo.app は壊れているため開けません。ゴミ箱に入れる必要があります。]と 表示される場合は、下記操作をおこなってください。

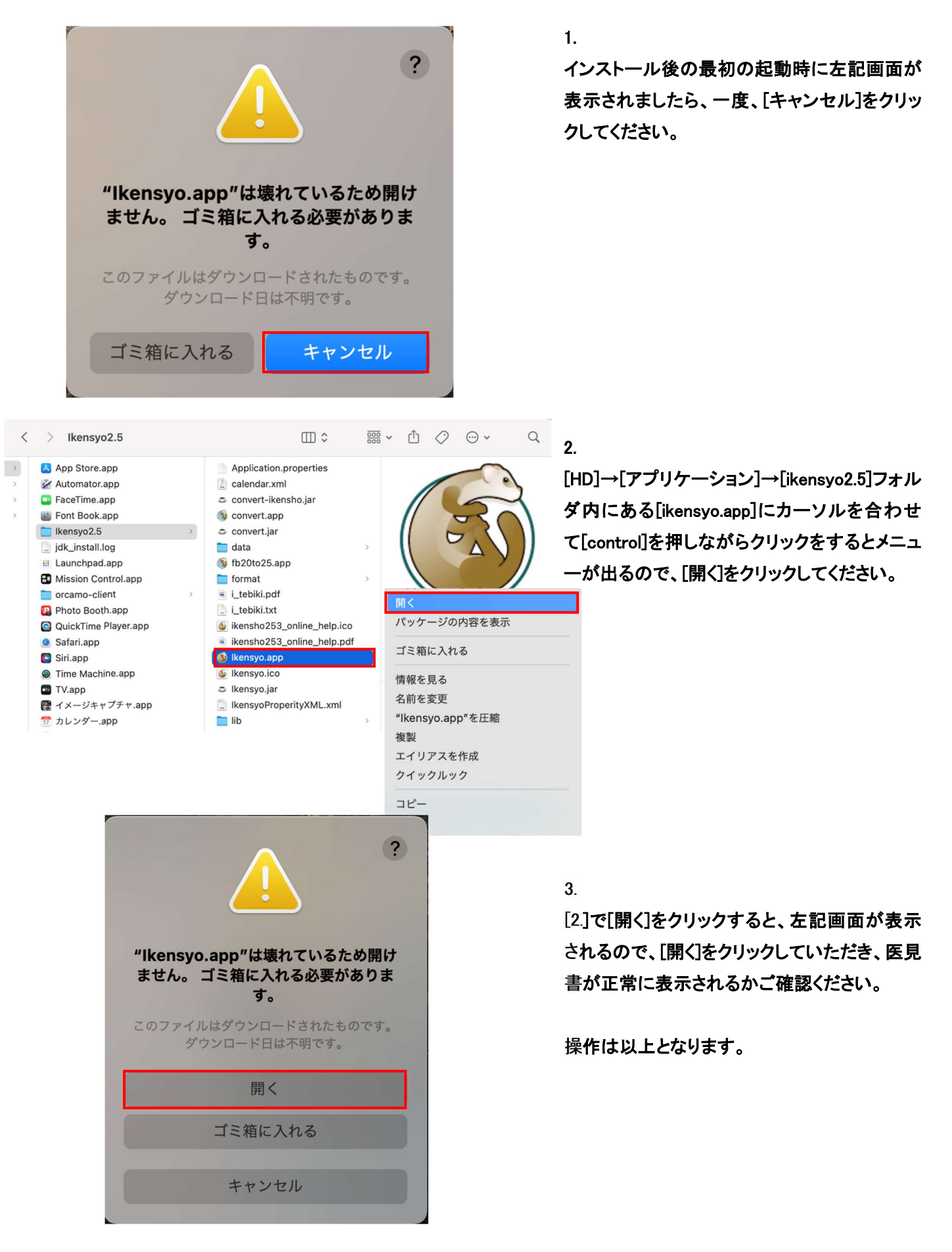